#### **Инструкция по подаче заявлений в электронном виде через портал муниципальных услуг на прием в 1-е классы МБОУ СОШ №36 г. Белгорода**

Для подачи заявления на портале муниципальных услуг необходимо зарегистрироваться на портале государственных услуг www.gosuslugi.ru, иметь подтвержденную учетную запись и подтвержденную электронную почту (e-mail).

**1.** На главной странице во вкладке **«Подача заявлений»** выбираем месторасположение **«Белгородская область»**, затем нажимаем на кнопку **«Вход в личный кабинет»**;

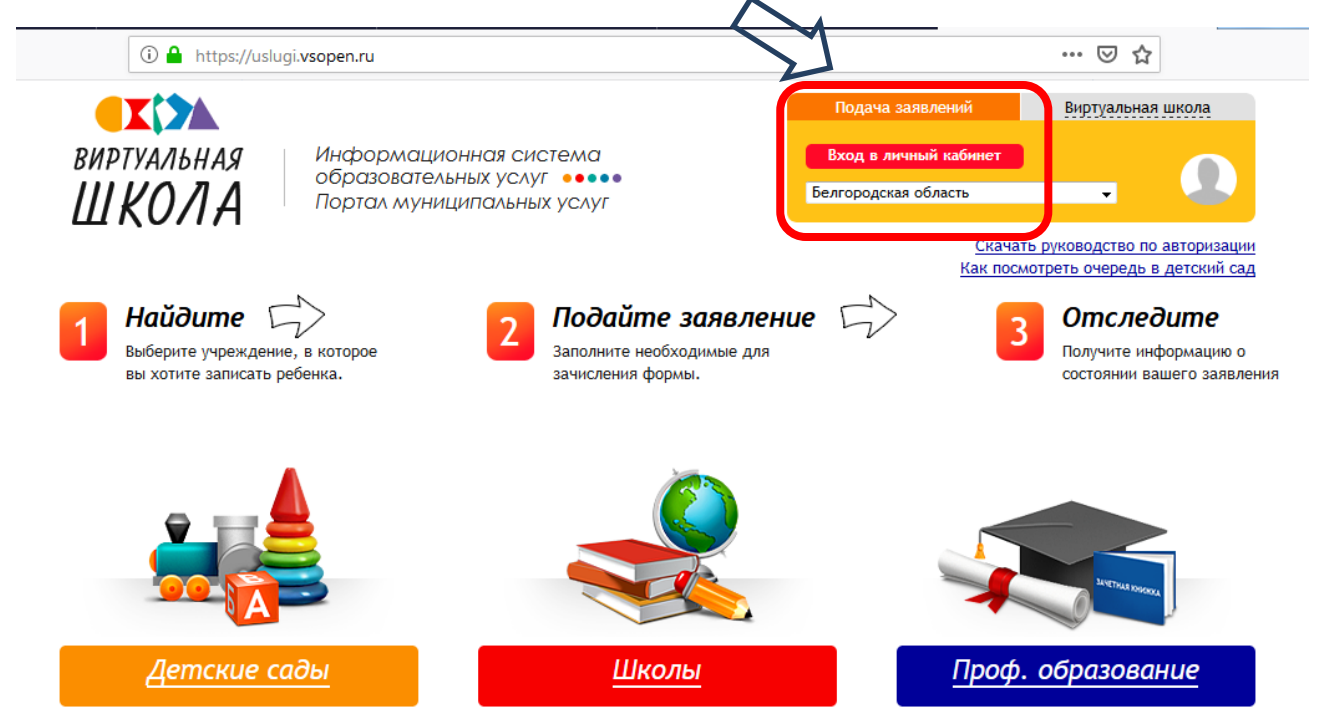

**2.** Проходим авторизацию,используя учетную запись от портала государственных услугwww.gosuslugi.ru

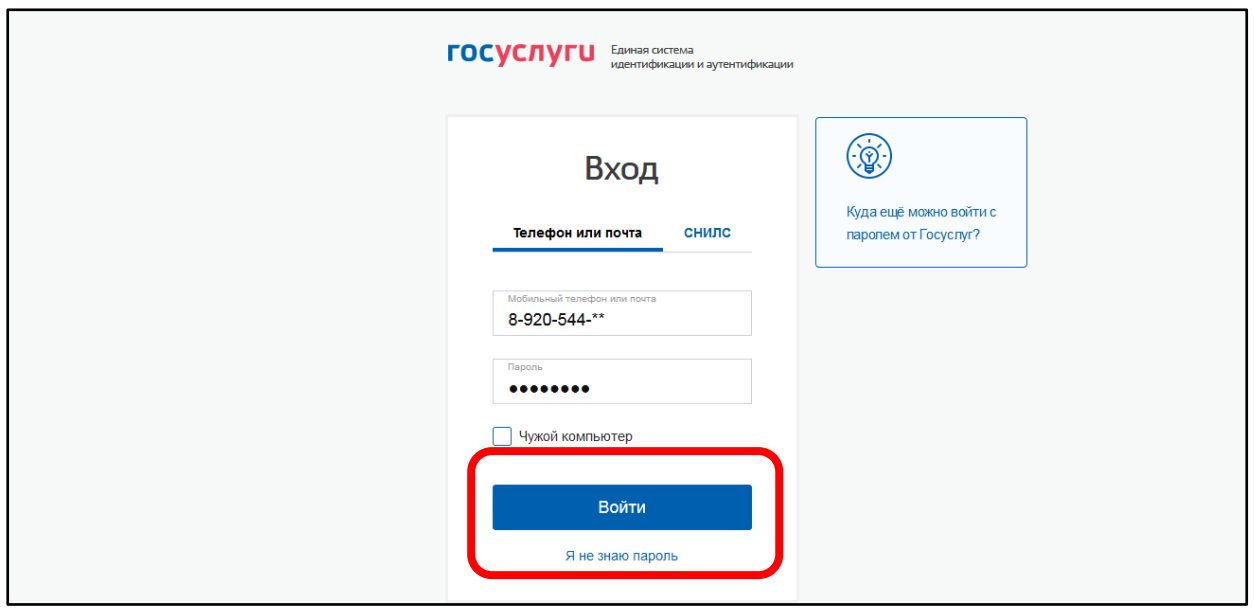

### **3.** После авторизации на портале, нажимаем на кнопку **«Школы»**

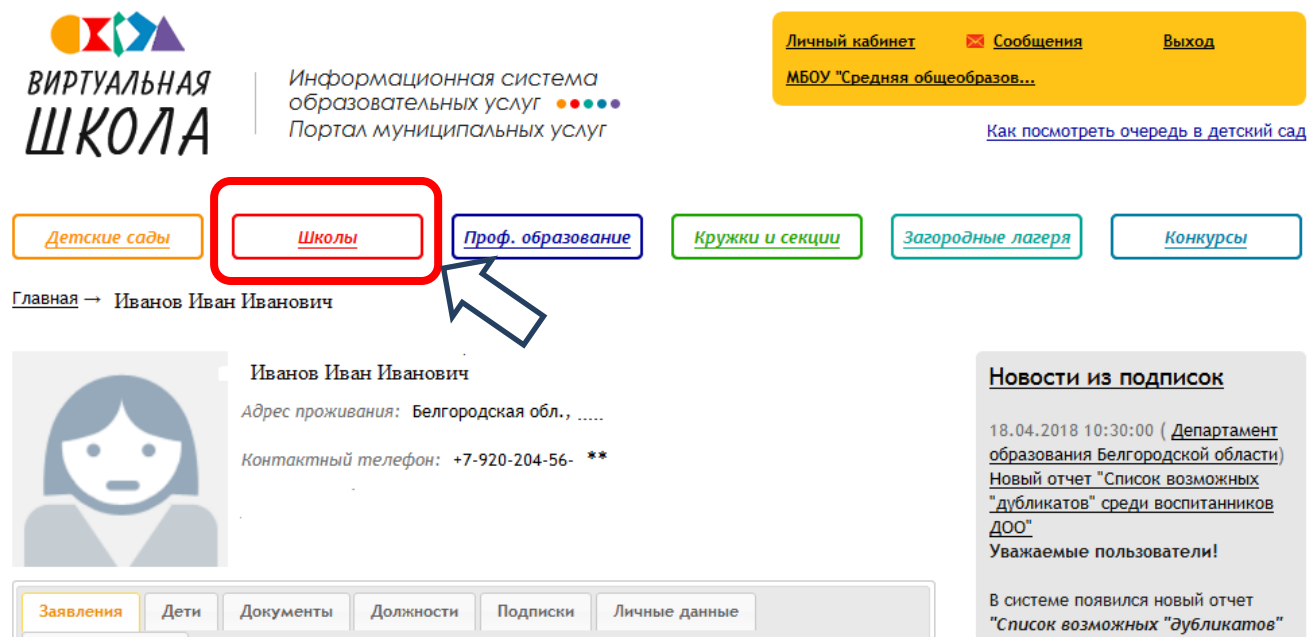

**4.** Для того чтобы найти МБОУ СОШ № 36, вбиваем в строку поиска номер школы «36», нажимаем **«найти»** и переходим на страничку школы

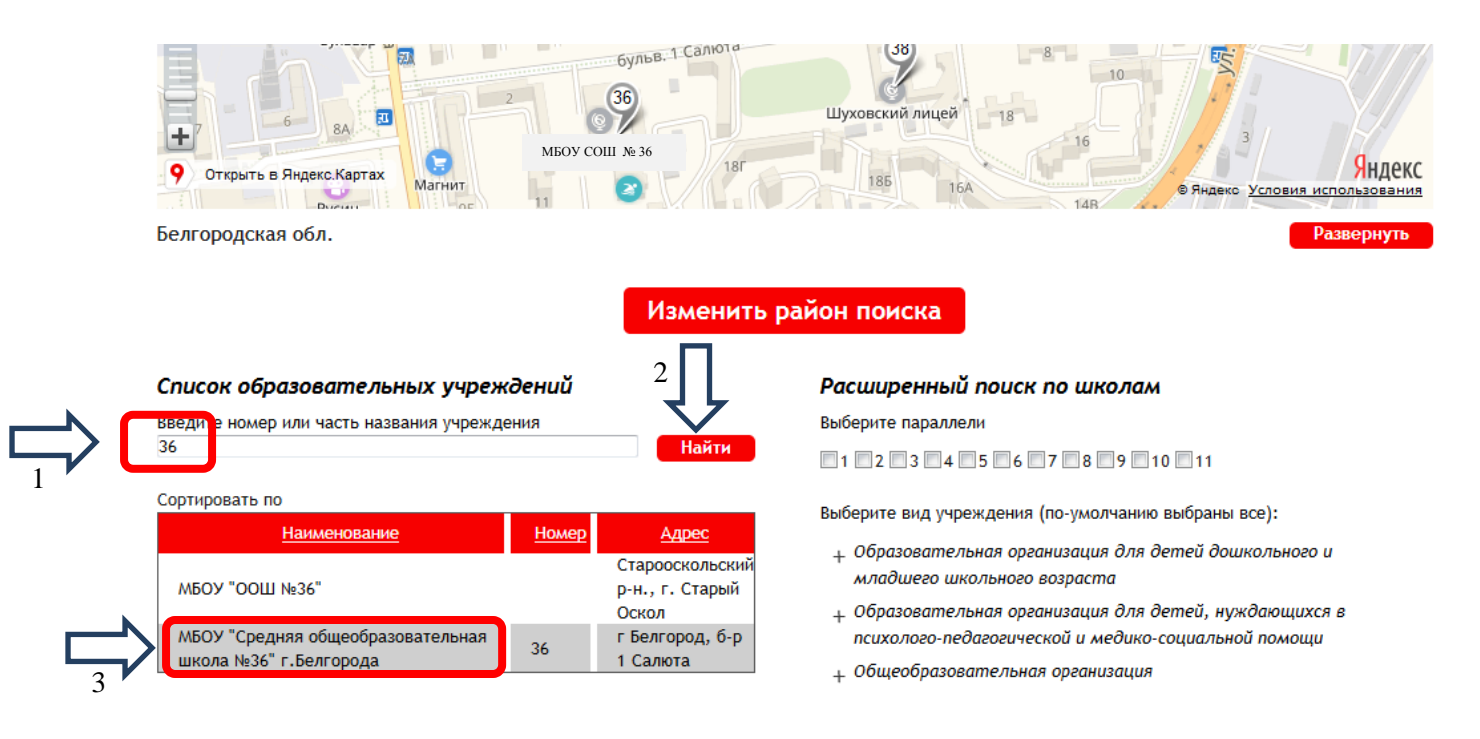

#### **5.** Следующий шаг – нажать на кнопку **«Подать заявление»**

Поиск → МБОУ "Средняя общеобразовательная школа №36" г. Белгорода

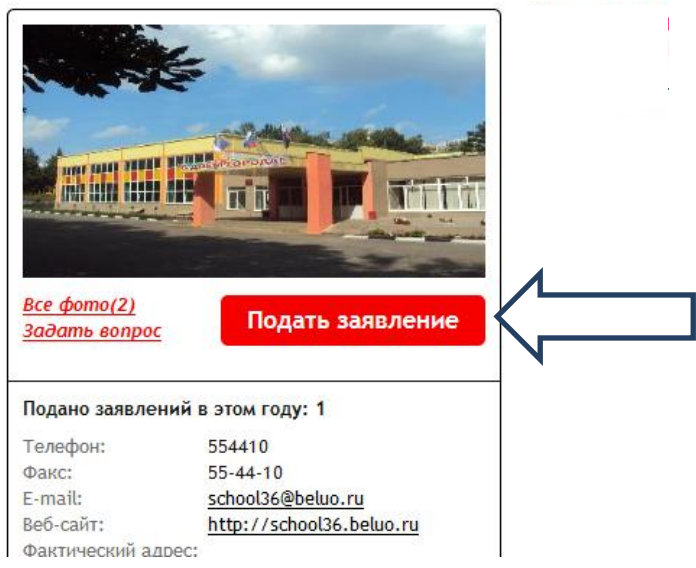

**6**.Выбираем тип заявления «**Зачисление»**, добавляем ребенка, нажимая на кнопку **« »**

(если нет данных в ЕСИА)

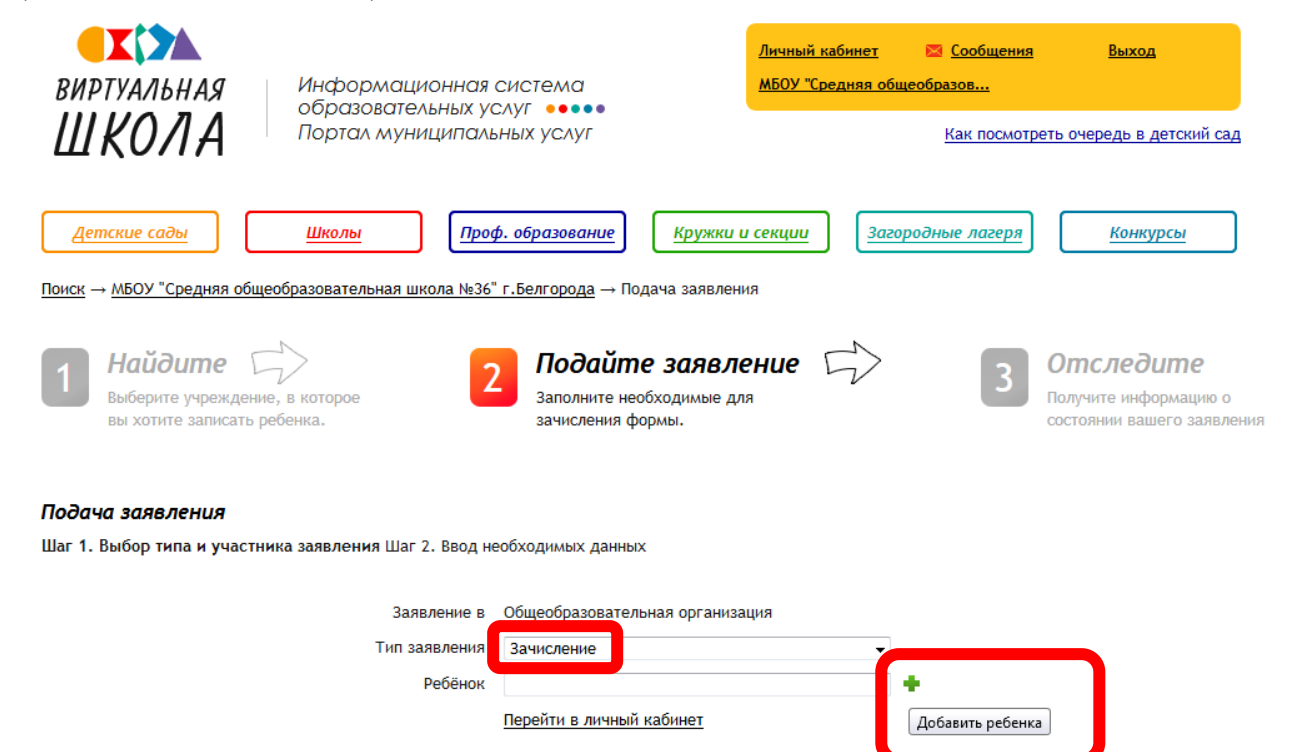

#### **7.** Заполняем все поля формы, нажимаем **«Ок»**

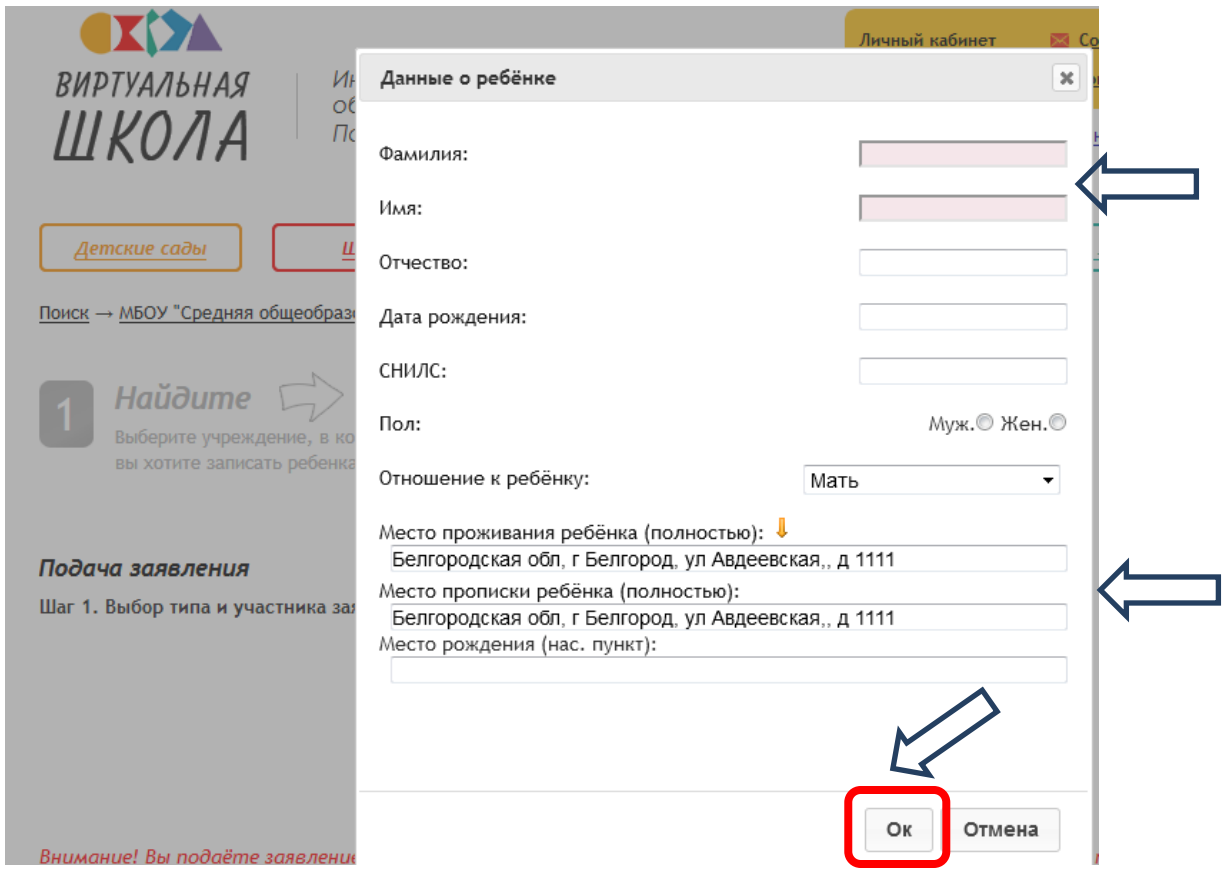

**8.** После того как будут внесены данные о ребенке, необходимо добавить **свидетельство о рождении ребенка**

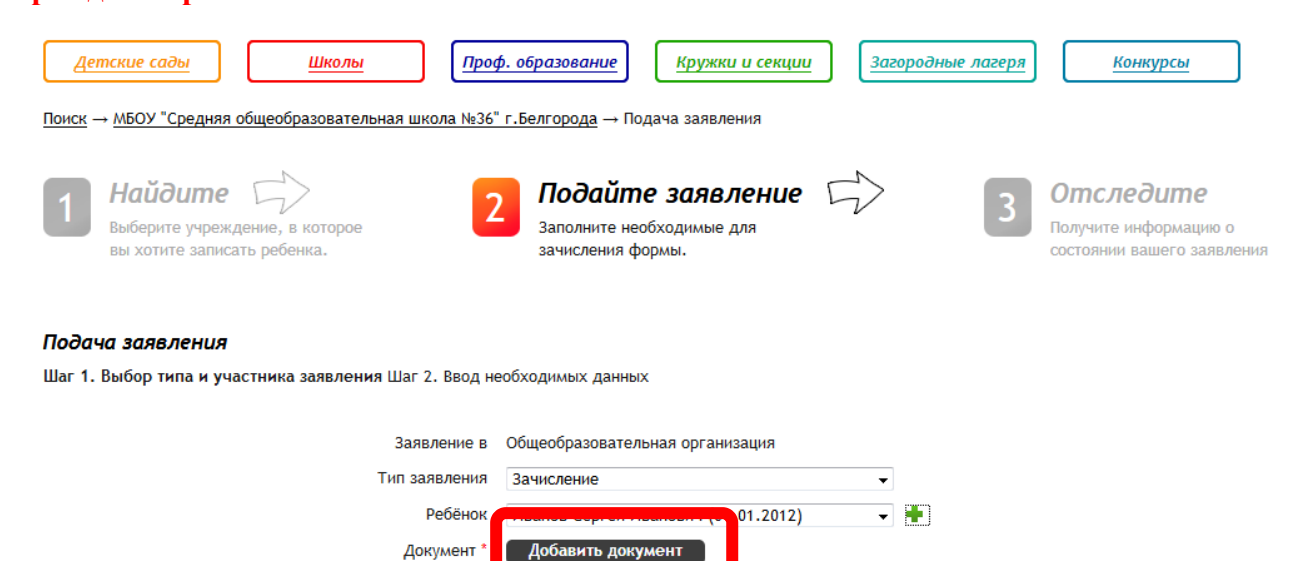

**9.** Заполняем все обязательные поля со знаком **«\*»**, нажимаем кнопки **«Ок», «Далее»**

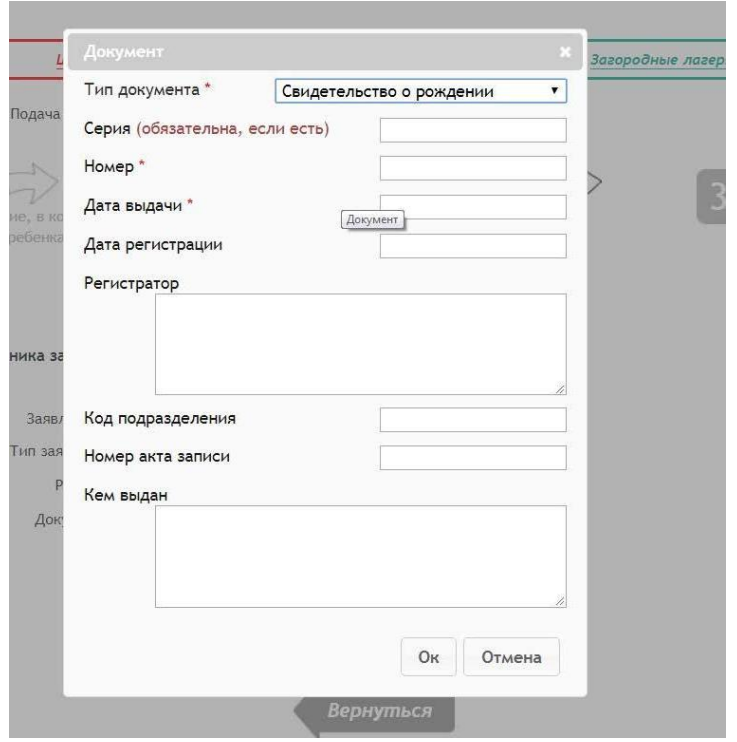

**10.** Выбираем учебный год, класс, крепим отсканированные документы (свидетельство о рождении ребенка, свидетельство (справку) с места регистрации), нажимаем кнопку **«Создать заявление»**

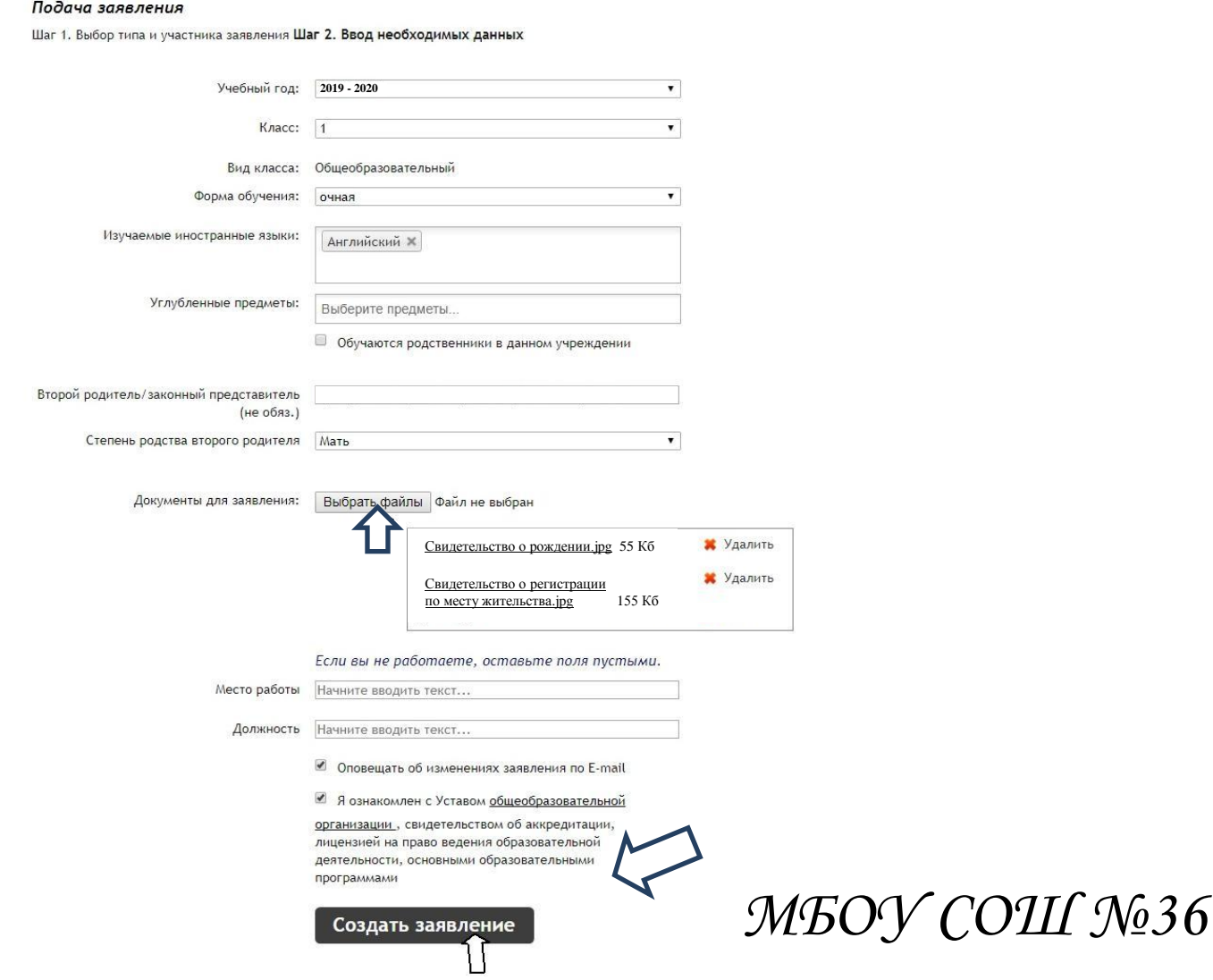

### **11.** Затем подтверждаем данные

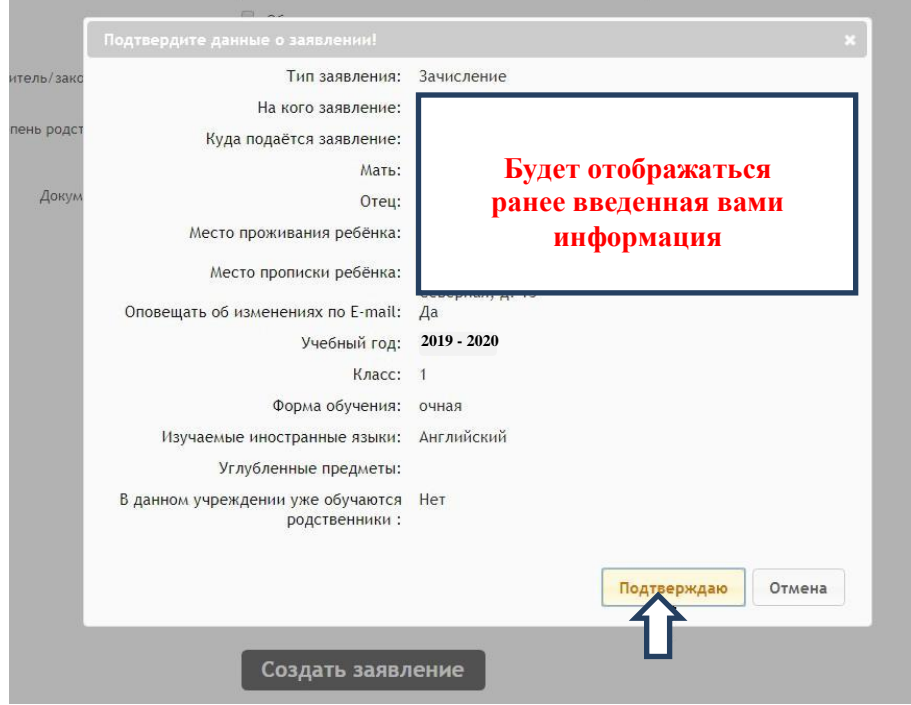

**12.** В личном кабинете в разделе **«Мои заявления»** смотрим статус поданного заявления

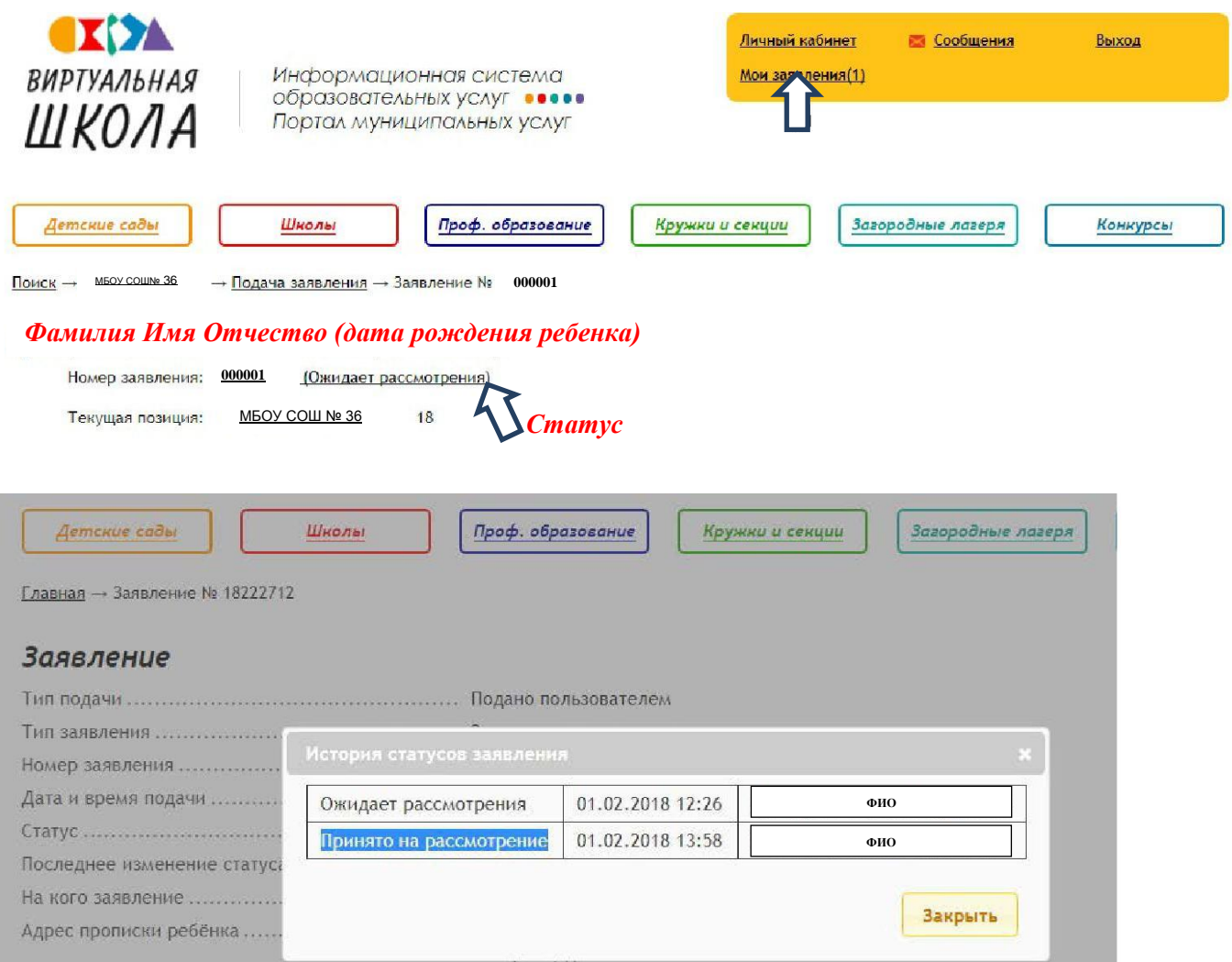

**13.** Если документы приняты с замечаниями, то рядом со значком «Сообщения» появиться цифра «1», где можно прочитать коментарий, после этого в течение 5 дней необходимо догрузить копии недостающих документов.

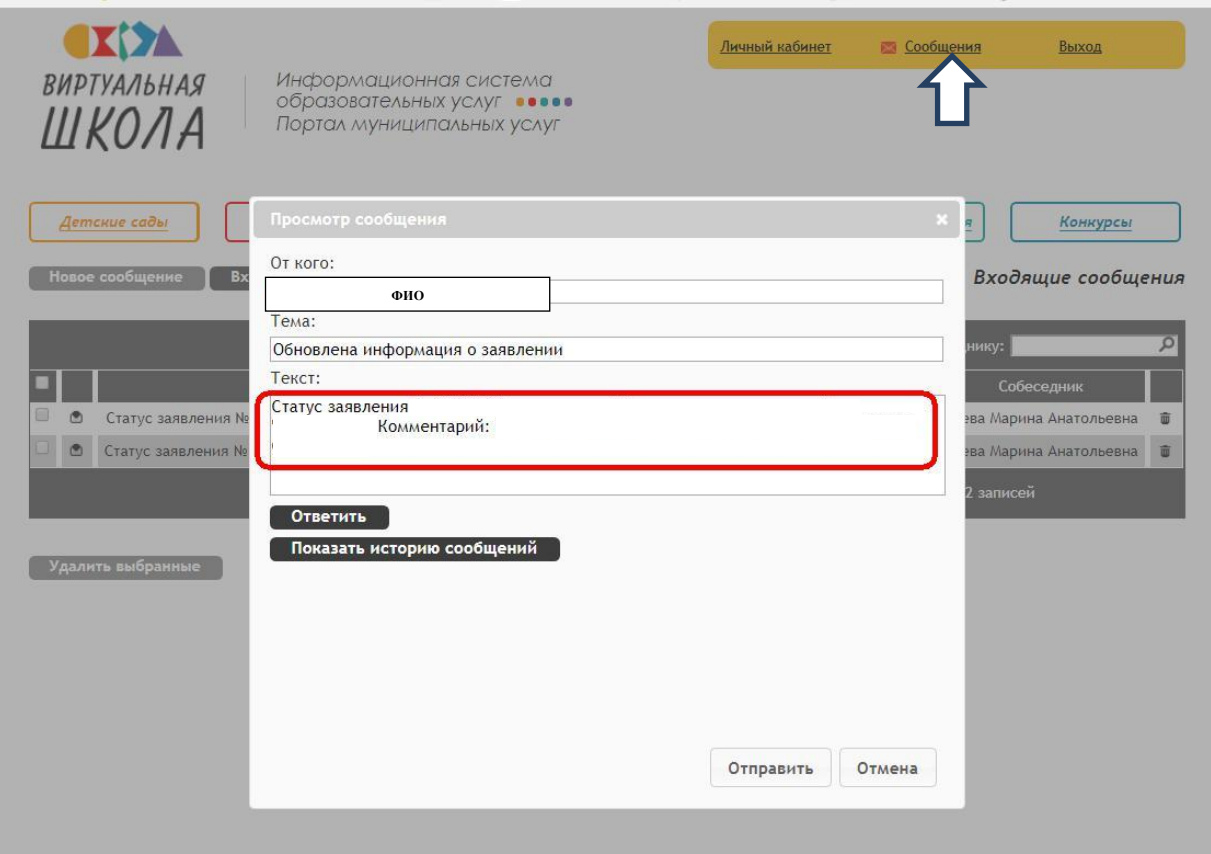

**14.** Последний шаг-явиться в МБОУ СОШ № 36 для предъявления оригиналов документов.